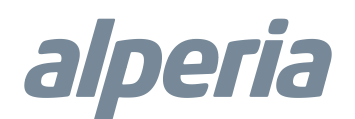

# Alperia Sybil CT

# powered by MyVirtuoso Home

### Manuale sistema contabilizzazione calore RTCA

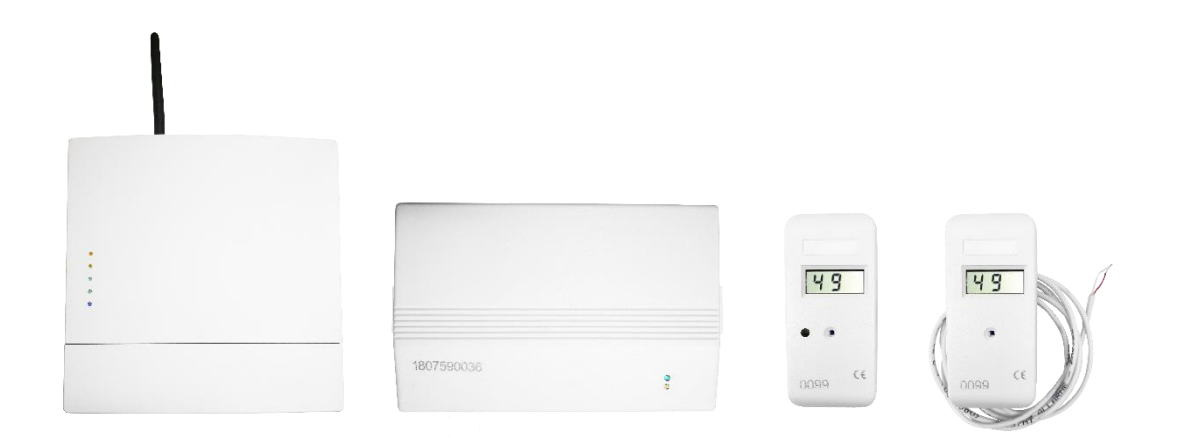

### Premessa

Lo scopo di questa guida è quello di fornire le informazioni di base per l'inserimento dei dati in fase di attivazione del sistema e per l'analisi degli stessi che portano alla contabilizzazione.

I dati visualizzati in questa guida sono puramente indicativi, così come la visualizzazione dei menù potrebbe non coincidere con quelli attivi, vi preghiamo pertanto di considerare solo le specifiche istruzioni fornite.

### **Operatività**

Per effettuare il login sul portale RTCA è necessario seguire le istruzioni:

1. Aprire una pagina del browser e digitare l'indirizzo: <http://rtca.ecodhome.com/system> 2\_ X

Nota**:** sostituire la X con il numero di sistema fornito da Alperia.

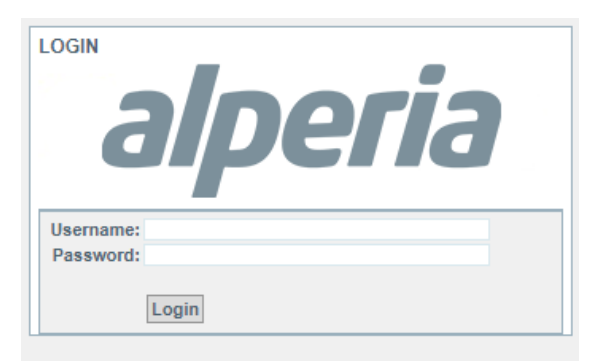

- 2. Digitare Username e Password ricevute in fase di attivazione del servizio, e confermare premendo LOGIN.
- 3. Dopo aver completato l'accesso al sistema sarà possibile procedere con la configurazione dell'impianto.

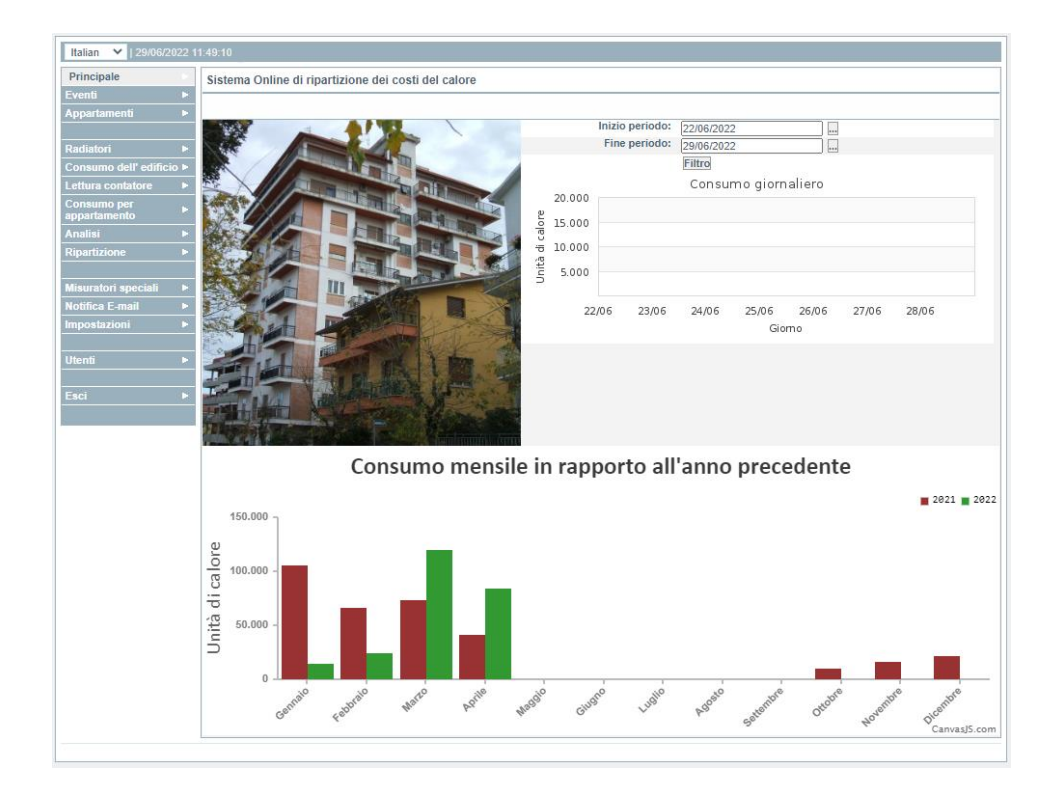

### Mappatura degli appartamenti

Mappare gli appartamenti è una procedura semplice e intuitiva. Procedere come di seguito:

1. Selezionare **Appartamenti** dal menu verticale di sinistra.

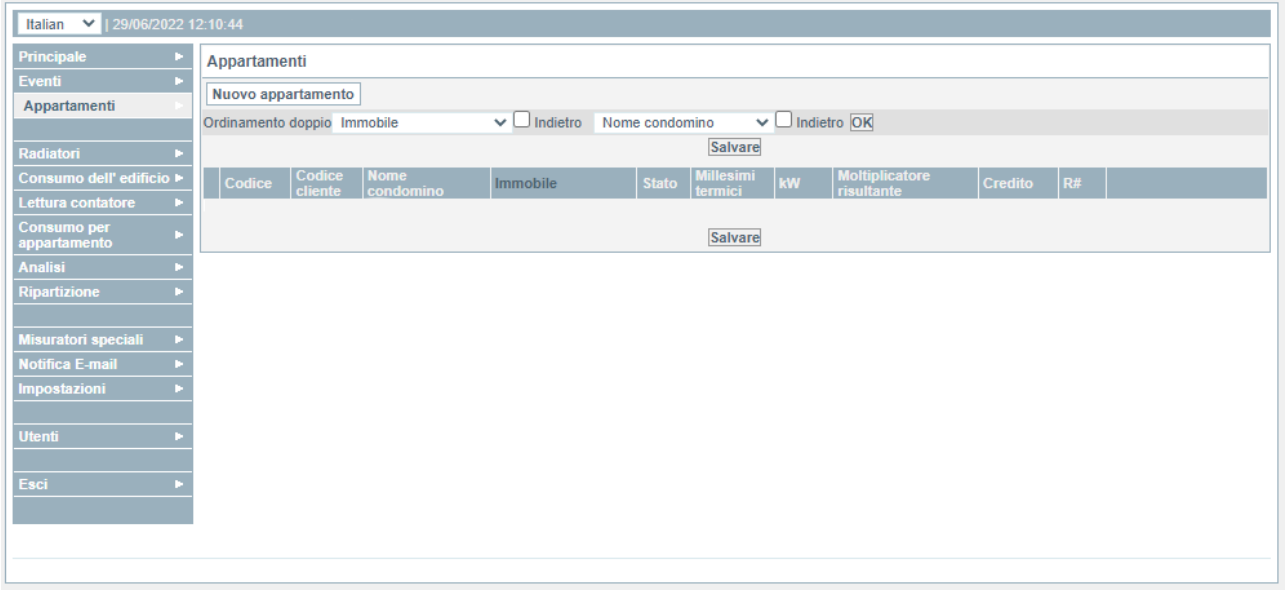

2. Selezionare Nuovo appartamento per accedere alla pagina di inserimento dei dati relativi allo stesso.

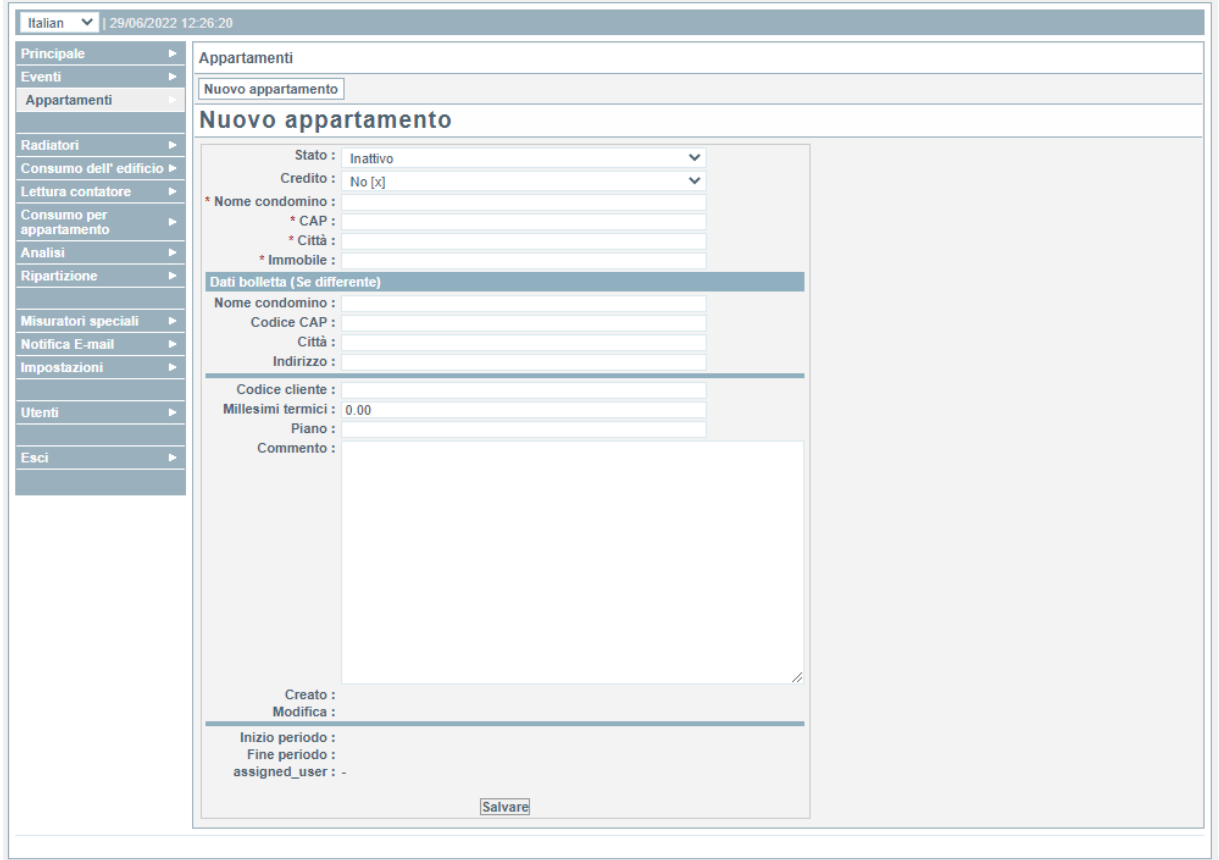

### Campi obbligatori

ATTENZIONE! Per la corretta compilazione del modulo è necessario prestare attenzione al corretto inserimento dei dati nei campi obbligatori. Essi sono segnalati con un asterisco (\*) in rosso posto accanto ai nomi.

#### • Stato

Attivo: impostare lo stato su attivo quando sono stati correttamente installati i ripartitori all'interno di quell'appartamento.

Inattivo: impostare lo stato su inattivo quando non è stato possibile installare i ripartitori all'interno dell'appartamento (a questi verrà applicato il moltiplicatore di penalità, per maggiori informazioni consultare il menu contabilizzazione).

- Nome del proprietario, Cap, città, indirizzo Inserire i dati del condominio.
- Campi data bolletta (se differente**)** Campi da compilare unicamente se diversi rispetto ai dati del condominio.

#### • Millesimi termici

Valore in millesimi rilevati dal progetto termico che verrà utilizzato dall'algoritmo per il calcolo della quota fissa. ATTENZIONE! Non devono essere inseriti i millesimi condominiali.

### Campi facoltativi

• Gruppo

Compilare qualora si voglia differenziare i consumi sulle diverse centrali termiche.

- Piano Compilare qualora si volesse vedere successivamente il consumo suddiviso per piano.
- Commento Compilare per descrivere situazioni o appunti di rilievo per la contabilizzazione.
- 3. Per confermare i dati inseriti, premere sul pulsante in basso **Salvare**
- 4. Ricominciare dal punto 1 fino a quanto tutti gli appartamenti del condominio saranno correttamente memorizzati nel sistema.

## Mappatura dei radiatori

Dopo aver creato correttamente tutti gli appartamenti presenti nel condominio, è necessario iniziare la procedura di mappatura dei radiatori.

- 1. Selezionare **Appartamenti dal menu verticale di sinistra.**
- 2. Selezionare l'appartamento desiderato per accedere alla pagina di inserimento dei dati relativi allo stesso.

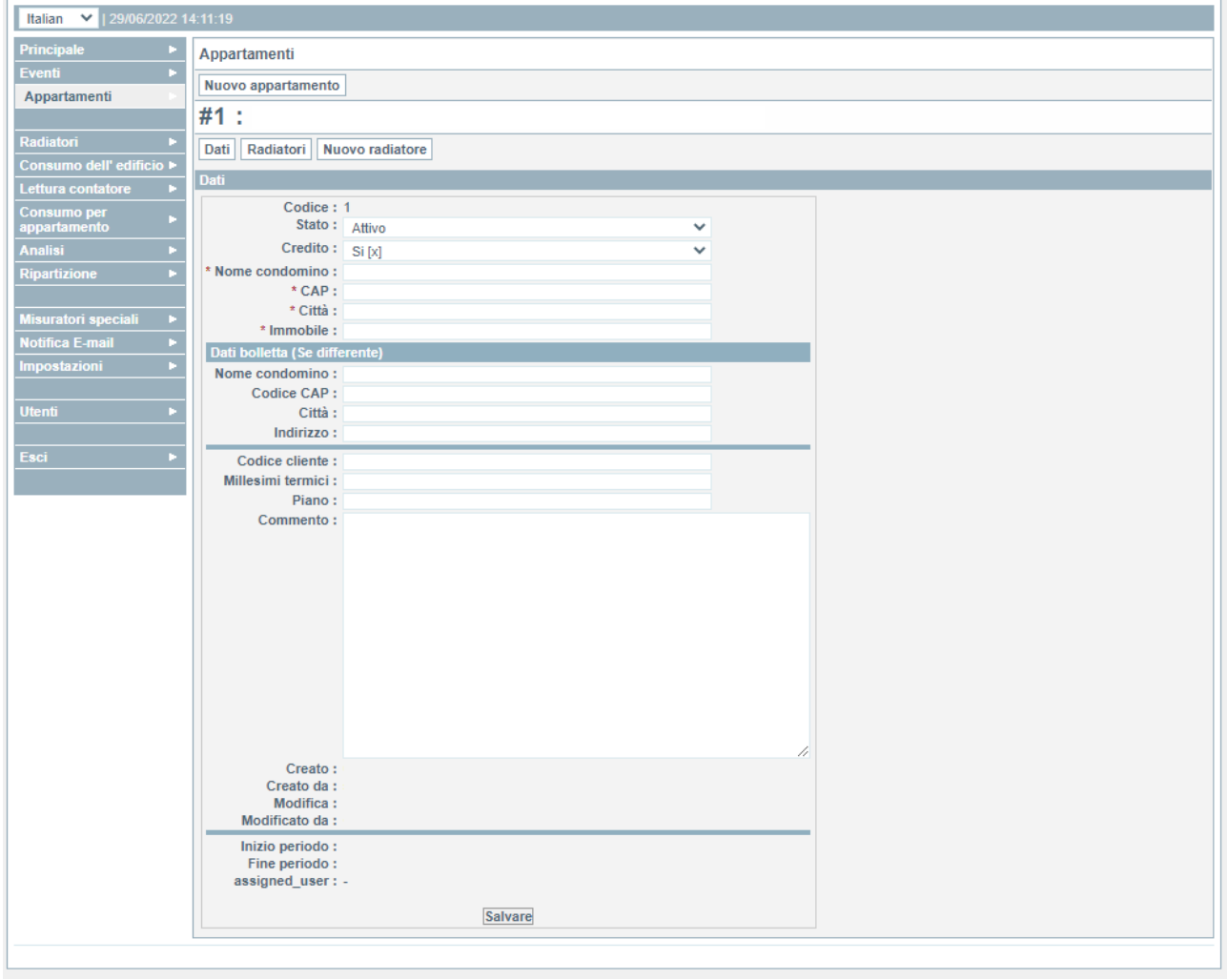

Nota**:** La pagina sopra riportata è vuota per motivi di privacy. Quando verrà selezionato l'appartamento compariranno tutti i dati salvati nel precedente step.

#### 3. Selezionare il pulsante. N

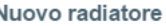

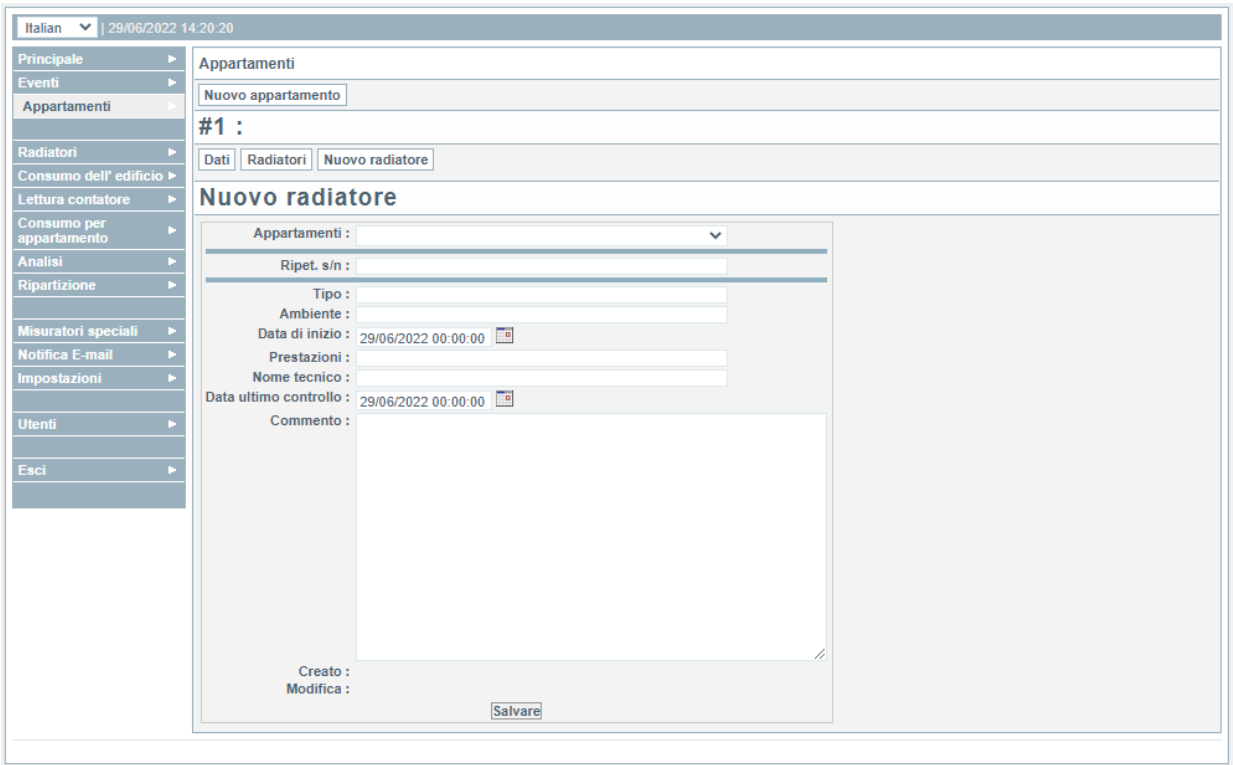

Nota**:** La pagina sopra riportata è vuota per motivi di privacy. Nella sezione appartamento compariranno i dati di quello selezionato.

Digitare nel campo **Ripart s/n**: **and il numero di serie del** numero di serie del ripartitore che inizia con 101751 e seguito dai quattro numeri rilevatisul corpo del ripartitore in sede di montaggio e mappatura.

Digitare in la descrizione del radiatore sul quale è stato installato il ripartitore (es: numero elementi, colonne e materiale).

Compilare la sezione **Ambiente :** cercando di descrivere al meglio la stanza dove è stato installato il ripartitore (dato che potrà servire in fase di ricerca successiva).

Inserire Prestazioni: 850 in la resa in W del corpo scaldante (dato fornito dal produttore del radiatore).

Nella sezione di commento consigliamo di riportare tutte le informazioni che potrebbero rivelarsi utili a spigare eventuali anomalie in fase di analisi dei dati (es. presenza pompa di calore, stufa a pellet, infissi rovinati, ecc.)……………………………………………………………………………

- 4. Premere Salvare per confermare.
- 5. Ripetere i passi precedenti per inserire i dati di tutti i radiatori presenti nell'appartamento.

Nota**:** È possibile inserire, inoltre, I dati di eventuali conta termie e/o misuratori d'acqua.

Una volta terminato l'inserimento dei dati di tutti i radiatori/ripartitori, e installato il gateway con la scheda SIM dati attiva, il sistema è a questo punto completamente funzionante.

Fare riferimento alle istruzioni di montaggio e installazione dei gateway e dei concentratori/ripetitori.

### Analisi dei dati

Attenzione! Si consiglia di attendere, dopo aver creato i nuovi appartamenti, almeno 24 ore prima di procedere con l'analisi dei dati.

Grazie al sistema RTCA è possibile visualizzare un elevato numero di informazioni relative al funzionamento del sistema e dei suoi componenti.

#### **Consumo per appartamento**

**Premendo** consumo per<br>Premendo su dal menu verticale di sinistra, è possibile visualizzare, nel periodo di tempo selezionato, l'andamento dei consumi in unità di calore di ogni singolo radiatore.

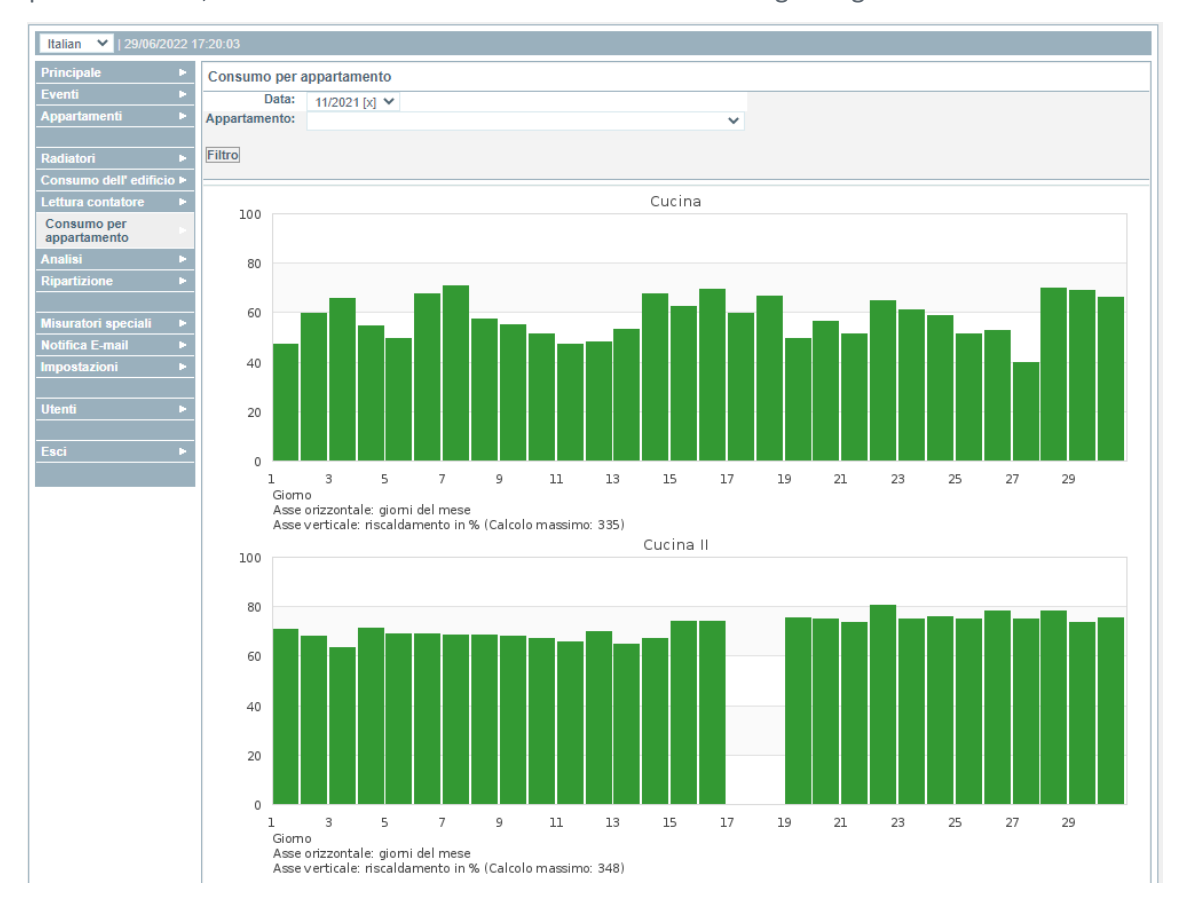

Nota: La pagina sopra riportata è vuota per motivi di privacy. Nella sezione appartamento compariranno i dati di quello selezionato.

Nota: Ogni volta che vengono cambiati i dati nelle sezioni "Data" e "Appartamento", sarà necessario premere il pulsante "Filtro".

#### **Lettura contatore**

Premendo su Lettura contatore | dal menu verticale di sinistra, è possibile visualizzare, nel periodo di tempo selezionato, il valore del contatore di ogni singolo ripartitore.

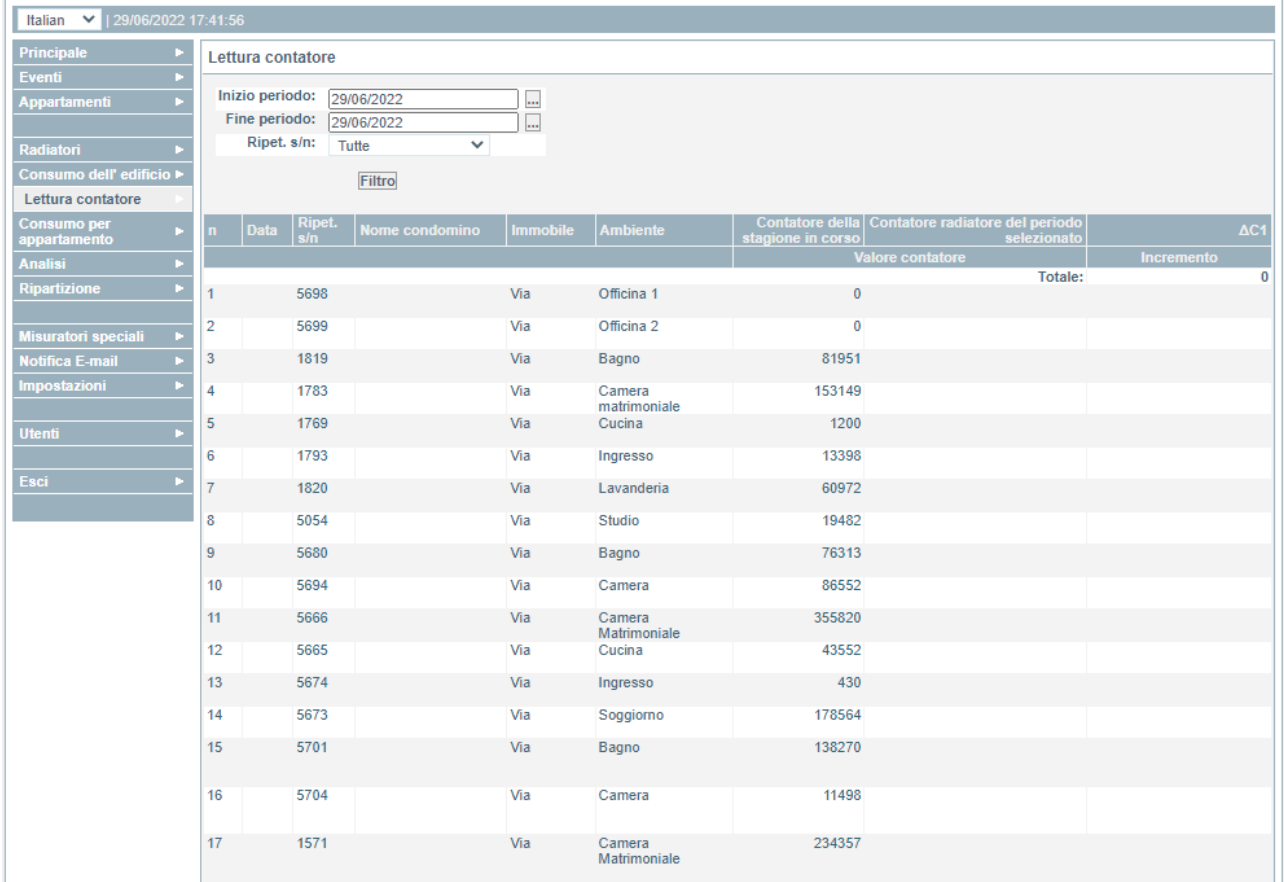

Nota**:** La pagina sopra riportata è vuota per motivi di privacy. Nelle colonne compariranno il nome del condominio e la via.

Nota**:** Ogni volta che vengono cambiati i dati nelle sezioni "Inizio periodo", "Fine periodo" e "Ripet. s/n", sarà necessario premere il pulsante "Filtro".

#### Analisi

Premendo su **Analisi Exercice di sinistra**, è possibile visualizzare informazioni relative a tutti i ripartitori del condominio. Fra queste c'è anche quella relativa al livello di carica delle singole batterie. È inoltre possibile ordinare i dati posizionandosi con il puntatore del mouse sulla colonna desiderata.

### Ripartizione

Premendo su Ripartizione **De la menu** verticale di sinistra, è possibile ottenere bollette di contabilizzazione in modo automatico.

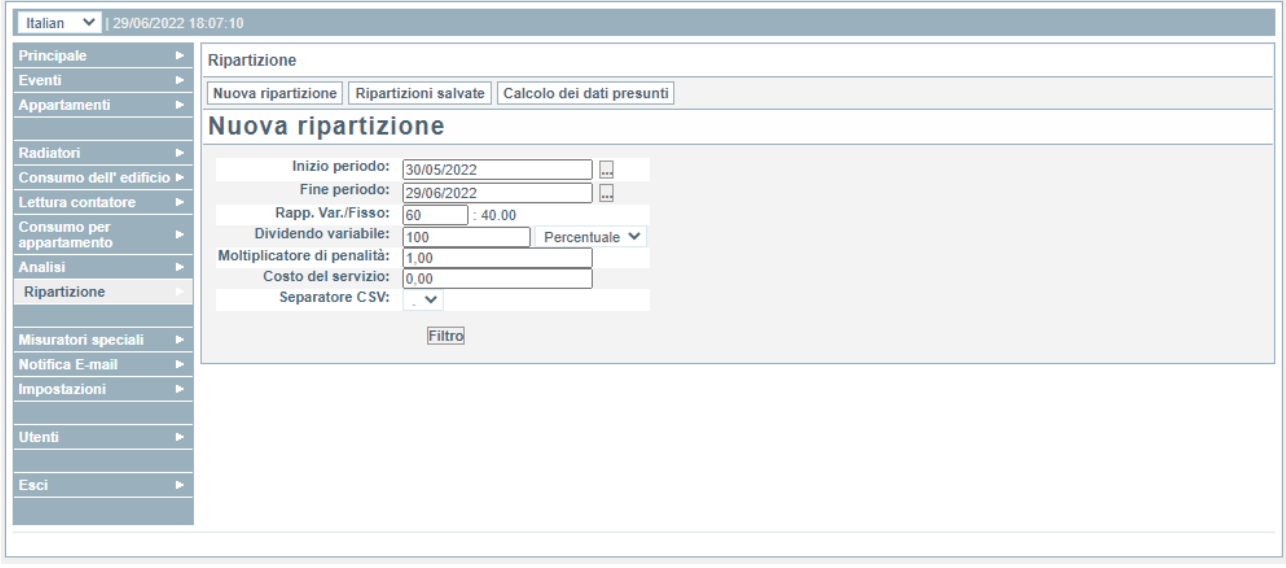

Di seguito come ottenere le bollette di contabilizzazione:

1. Definire un periodo di date soggetto a contabilizzazione.

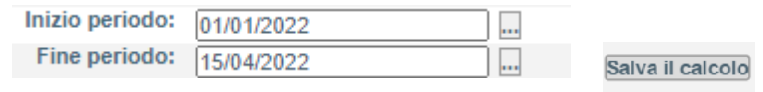

- 2. Nella Rapp. Var./Fisso:  $\overline{60}$  : 40.00 sezione impostare le percentuali di suddivisione dei consumi tra variabile (a consumo) e fissa (millesimale). Al variare della prima varierà in automatico anche la seconda. Il totale fra le due deve essere sempre 100.<br>Nella **Dividendo variabile:**  $\begin{bmatrix} 100 \\ 100 \end{bmatrix}$  Percentuale  $\blacktriangleright$
- 3. Nella Dividendo variabile:  $\begin{array}{|l|l|}\n\hline\n100\n\end{array}$  Percentuale  $\blacktriangleright$  sezione non è necessario apportare nessuna modifica nel caso in cui si vogliano generare dei conteggi con valori percentuali di suddivisione. Se invece si conosce l'importo della bolletta energetica, si possono inserire i dati e selezionare nel menu a tendina la valuta "Euro". Nota: non utilizzare separatori per le migliaia.
- 4. Il Moltiplicatore di penalità: 1,00 presenza di appartamenti inattivi. Per maggiori informazioni consultare le istruzioni presenti nella configurazione degli appartamenti.<br>5. Nel **Costo del servizio:**  $\begin{bmatrix} 0.00 \end{bmatrix}$
- 5. Nel campo è possibile inserire il costo del servizio di ripartizione che sarà imputato in bolletta.
- 6. Premere Filtro per effettuare il calcolo

La ripartizione verrà mostrata istantaneamente sotto forma di tabella, con i valori di ripartizione dei consumi come impostati in precedenza.

Nota: I valori inseriti nell'immagine di seguito solo a puro scopo illustrativo. Per effettuare la ripartizione è stato utilizzato un ambiente di test e pertanto non sono rilevanti.

### Nuova ripartizione

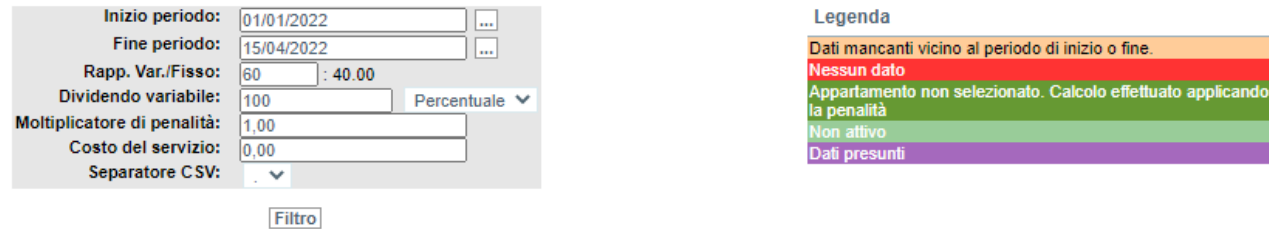

#### Salva il calcolo Efficienza

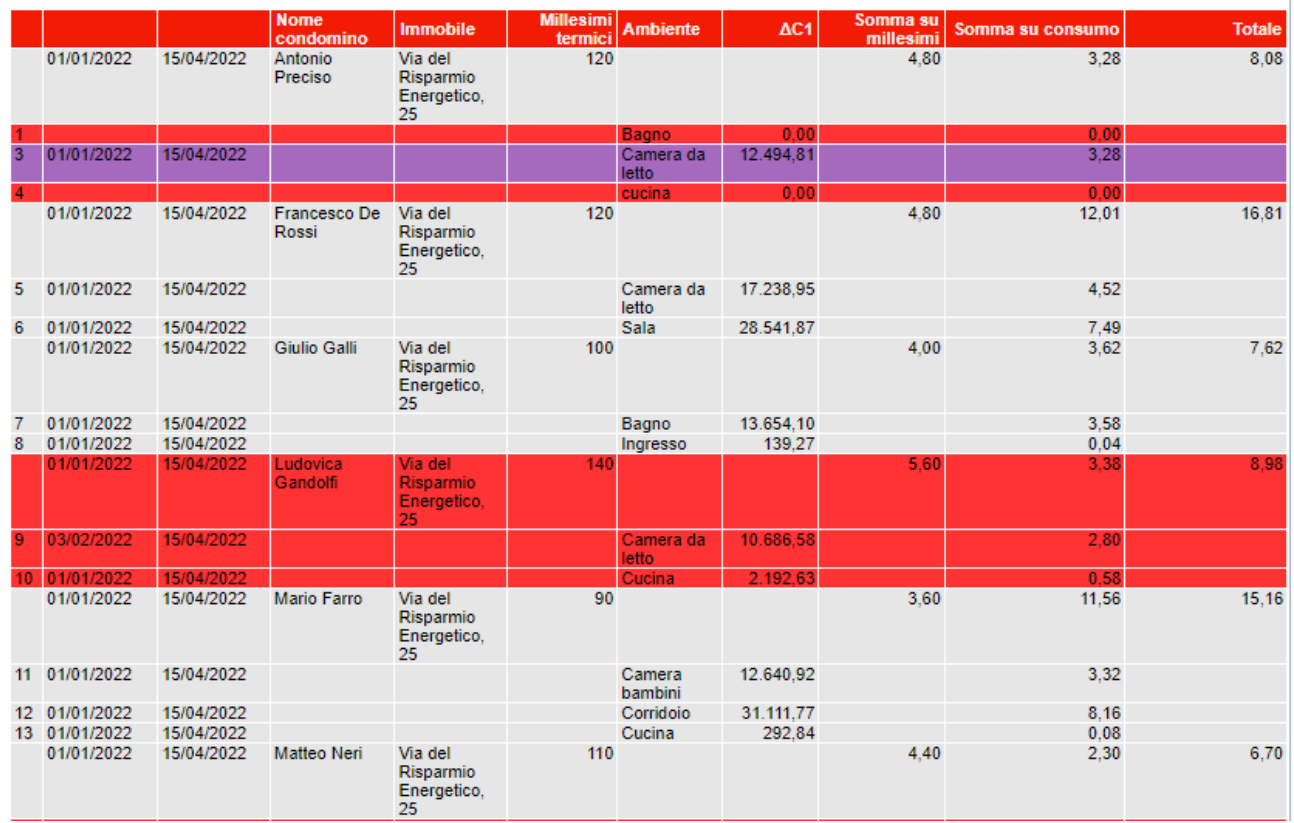

7. Procedere al salvataggio dei conteggi, premendo Salva il calcolo

8. Dopo il salvataggio sarà possibile vedere la ripartizione, e tutte quelle precedenti, premendo il pulsante "ripartizioni salvate" disponibile nella parte alta della schermata.

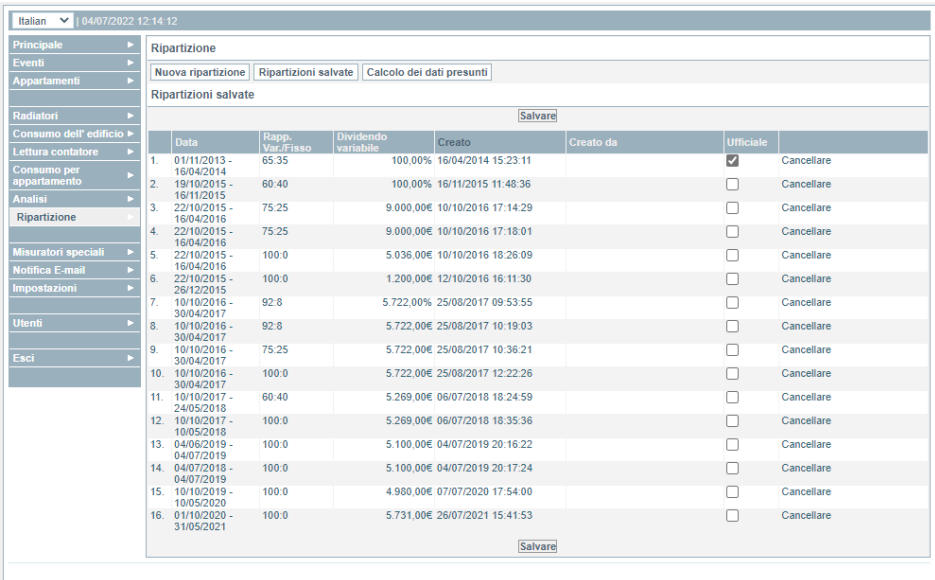

Cliccando su ogni ripartizione sarà possibile vederne i dettagli e si potrà selezionare il formato di visualizzazione/esportazione che si desidera.

Stampa (Lista) Stampa Export XLS Export XLS full Esporta CSV Esportazione CSV piena

9. Se dopo avere impostato i parametri che ci portano alla contabilizzazione, selezioniamo Efficienza otterremo la visualizzazione dei dati in questo formato:

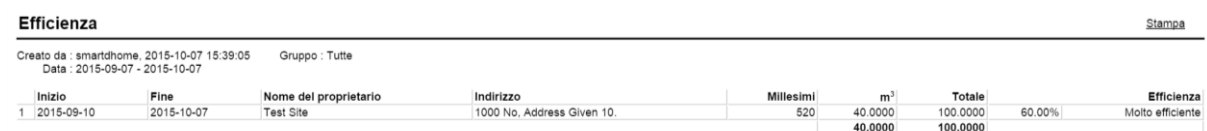

Consigliamo di stampare e inviare queste informazioni all'Amministratore del condominio con cadenza regolare.

### Notifiche e-mail

Premendo Notifica E-mail **Drupt dal menu verticale di sinistra, è possibile attivare l'invio delle** notifiche via email al verificarsi di alcuni eventi, quali ad esempio:

- mancata trasmissione di ripartitori, con possibilità di impostare il ritardo;
- eccessivo consumo da radiatori;
- scarso consumo da radiatori;
- basso livello di caricare delle batterie;

Selezionare le segnalazioni di interesse e inserire l'indirizzo e-mail al quale le stesse devono essere inviate.

### Supporto clienti

Se riscontri problemi tecnici o malfunzionamenti visita l'helpdesk http://helpdesk.smartdhome.com/VDSmartdhome/users/Login.aspx

Dati del produttore

. . . . . . . . . . . . .

Prodotto per Alperia da:

# **SmartDHOME**

SmartDHOME Srl V.le Longarone 35, 20058 Zibido San Giacomo (MI) [info@smartdhome.com](mailto:info@smartdhome.com)